## **1. Obsługa Wniosku**

Po zalogowaniu do systemu<https://jsos.pwr.edu.pl/> student dyplomant o statusie Aktywny lub Urlop będzie miał dostępną zakładkę Dyplom (rys.1)

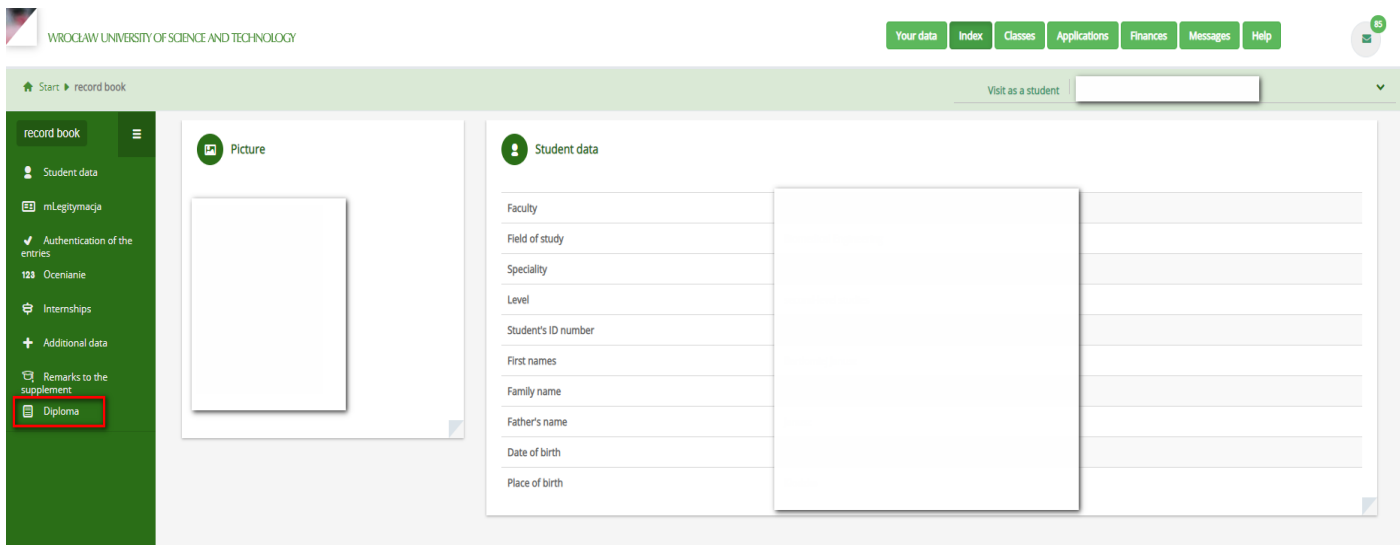

Rys. 1

Po kliknięciu w zakładkę Dyplom pojawi się Wniosek o wydanie kompletu dyplomu z opcjami do wypełnienia przez studenta (Rys. 2).

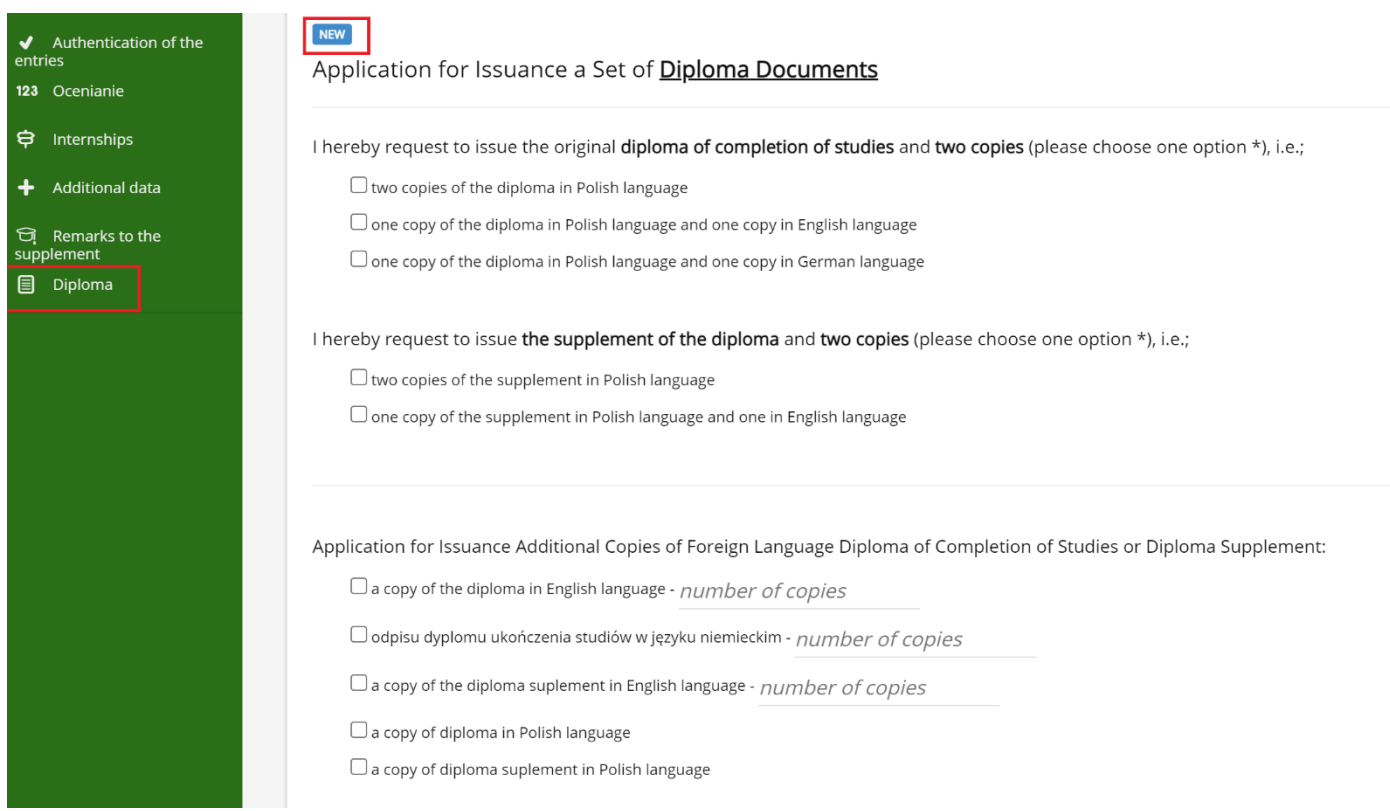

Rys. 2

Na wniosku należy zaznaczyć checkboxem w odpowiednim polu to co wybiera Student (rys.2). Proszę pamiętać, że należy wybrać 1 z opcji dotyczącą odpisów ukończenia studiów oraz suplementu do dyplomu. Dodatkowo student może wybrać jedną z opcji do wyboru dodatkowych odpisów dyplomu i suplementu i w miejscu liczba sztuk wpisać odpowiednią ilość .

Przed wybraniem opcji student ma możliwość zapoznania się z informacją dotyczącą opłat wniosków (rys.3).

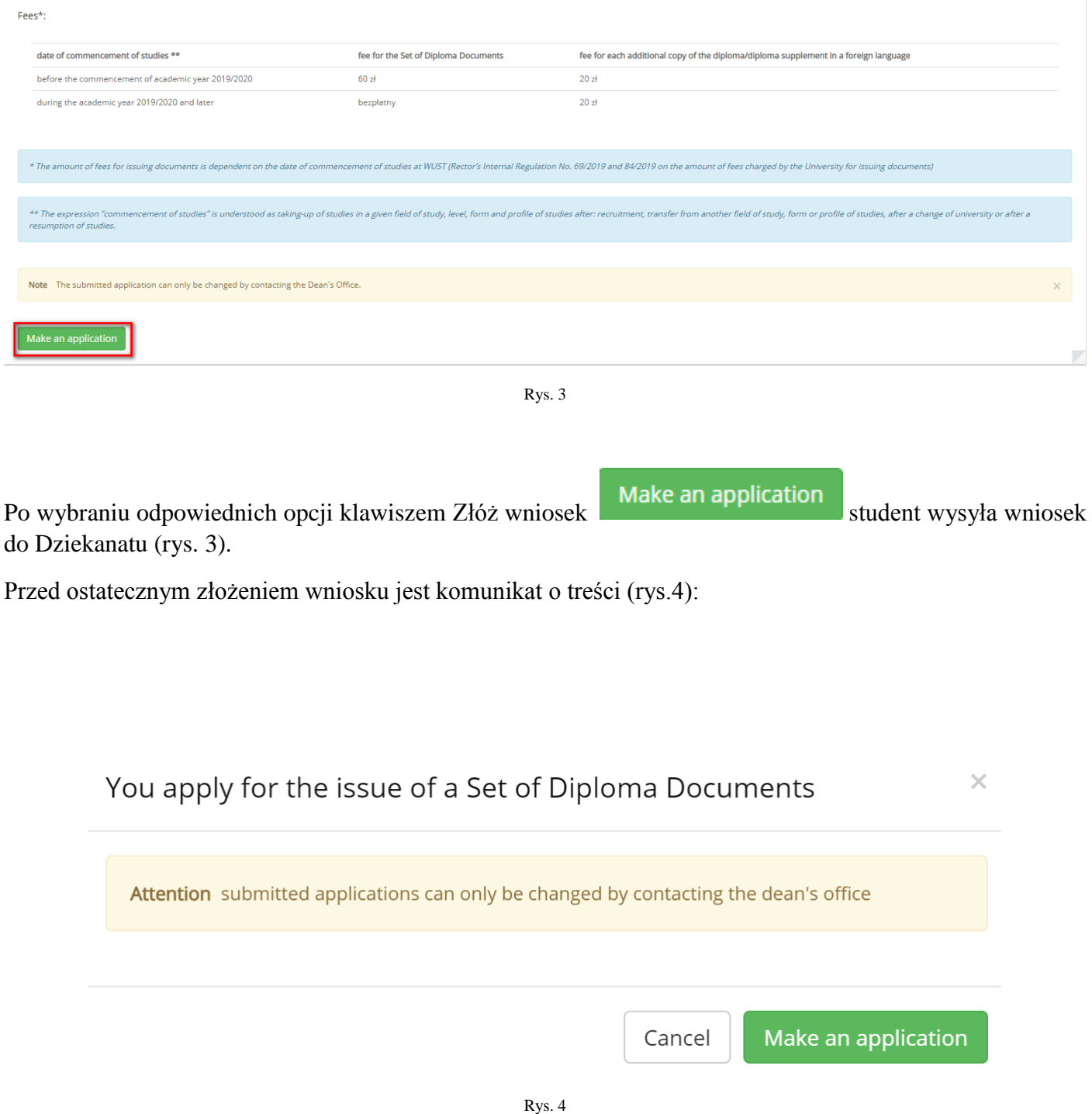

Po wysłaniu wniosku **nie ma możliwości edycji wniosku** w systemie JSOS. Wniosek może edytować tylko poprzez kontakt z Dziekanatem.

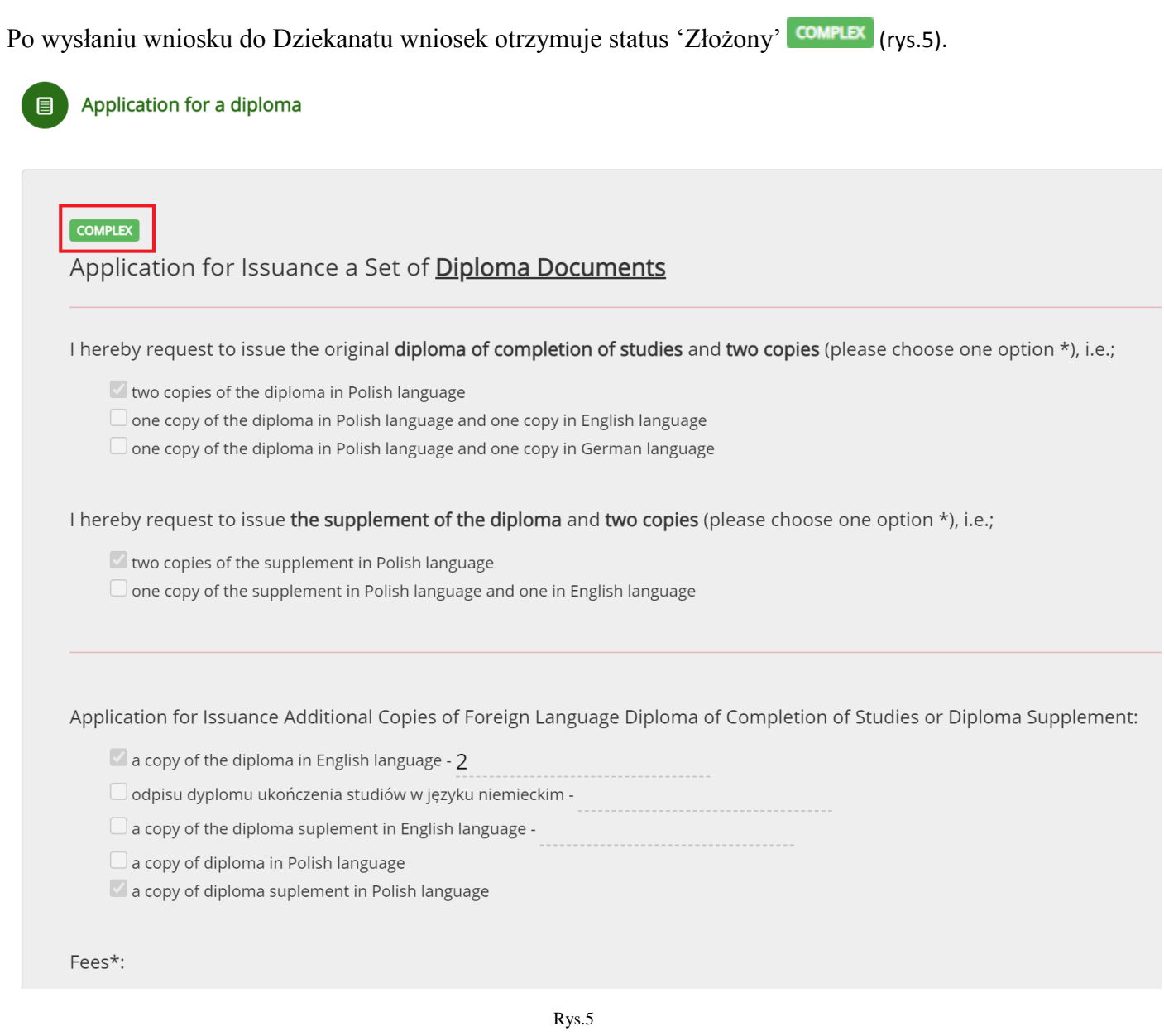

Student ma również możliwość wydrukowania/ podglądu wniosku. Służy do tego przycisk 'Podgląd wniosku' Preview of the application  $($ rys. 5).